# 01/05/2016 ACTIVE DIRECTORY

Windows serveur 2008 v.1

Thomas Lévêque 2SIO

Ici, nous allons installer Active Directory (AD) qui est une base d'annuaire sur Windows qui permet de gérer les comptes utilisateurs et leurs droits d'accès.

## Installation Active Directory

Tout d'abord, pour commencer l'installation de la base d'annuaire, l'administrateur doit se rendre dans « Démarrer » et il doit taper « dcpromo.exe » qui signifie : Domain Controller Promotion pour gérer un contrôleur de domaine dans la fenêtre cidessous :

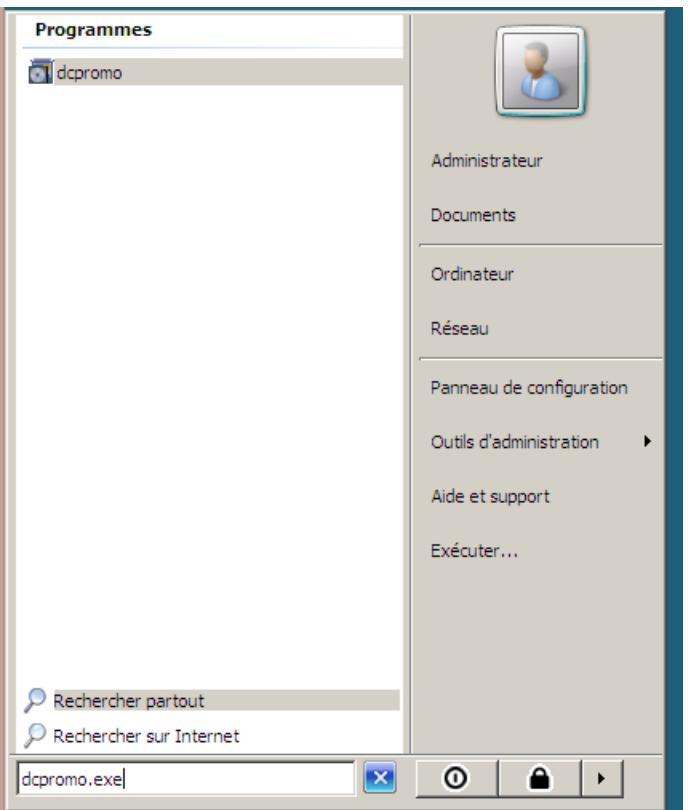

Après avoir tapé « **dcpromo.exe** », une nouvelle fenêtre s'affiche pour commencer l'installation du contrôleur de domaine :

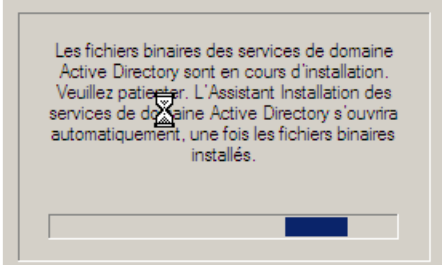

Ici, Active Directory est en cours d'installation.

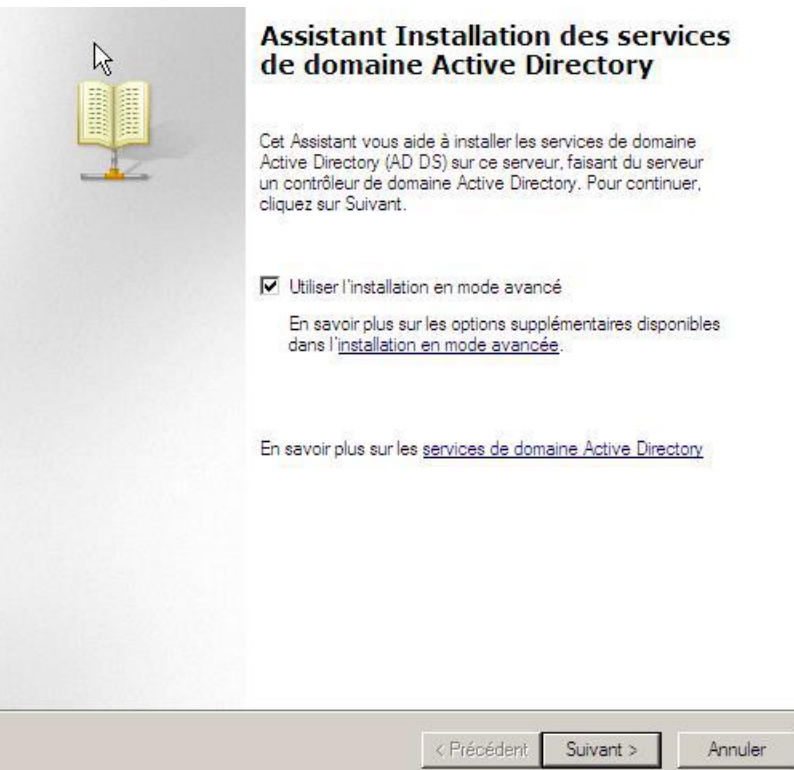

Ensuite, dans cette nouvelle fenêtre, nous cochons « Utiliser l'installation en mode

avancé », nous cliquons sur « Suivant » et nous accédons à cette page :

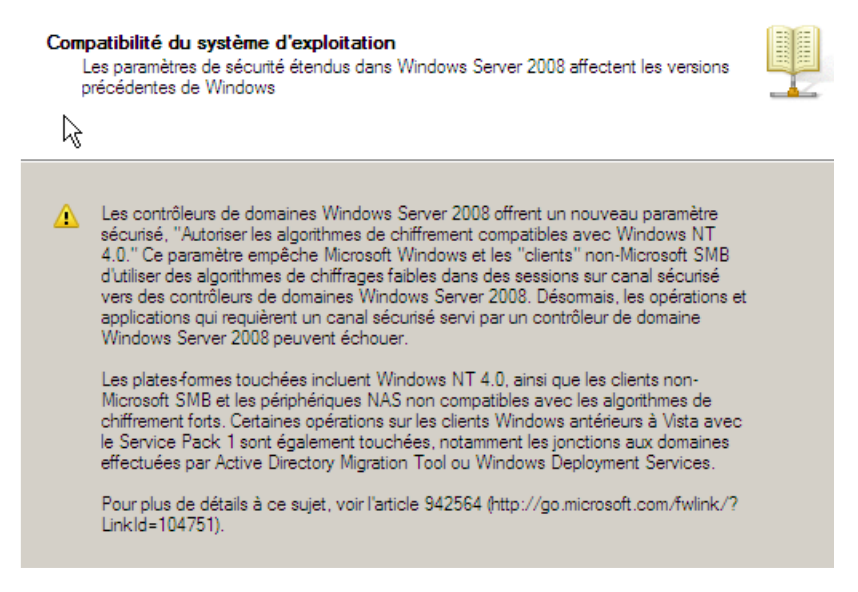

Ensuite, nous cliquons directement sur « **Suivant** » et nous accédons à cette nouvelle fenêtre :

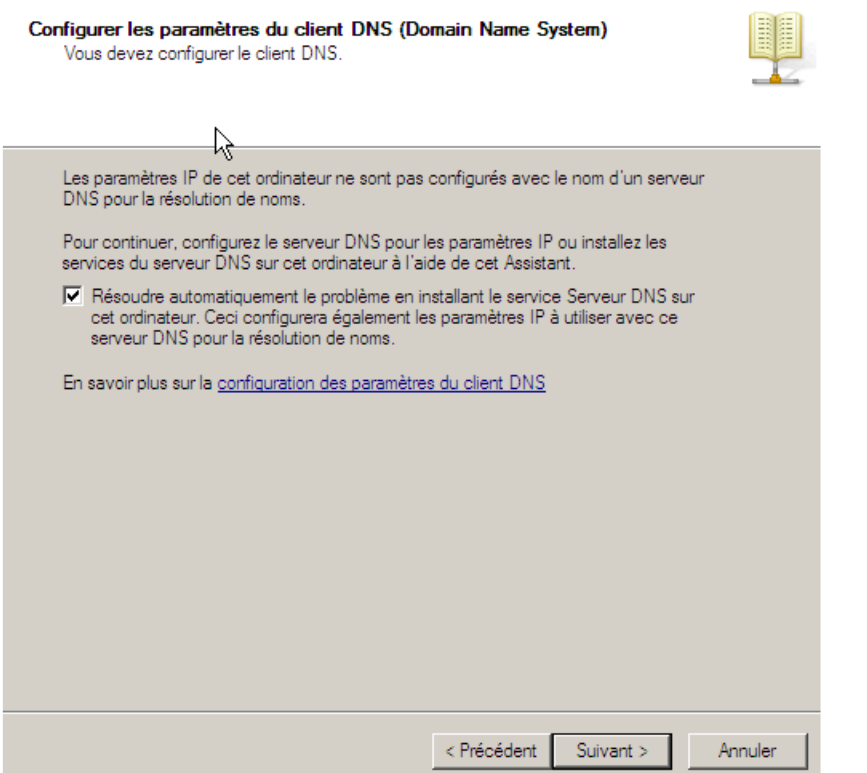

Ensuite, nous avons besoin du service DNS (Domain Name System) qui permet de résoudre les adresses IP en noms d'hôtes et inversement, les noms d'hôtes en adresses IP. Cela permet donc à l'utilisateur de pouvoir naviguer sur Internet. Ici, le serveur DNS est principal car c'est le premier que l'administrateur installe en plus de l'installation de la base d'annuaire. Donc, ici, nous cochons le paramètre du serveur DNS et nous cliquons sur « **Suivant** » et nous accédons à cette nouvelle fenêtre :

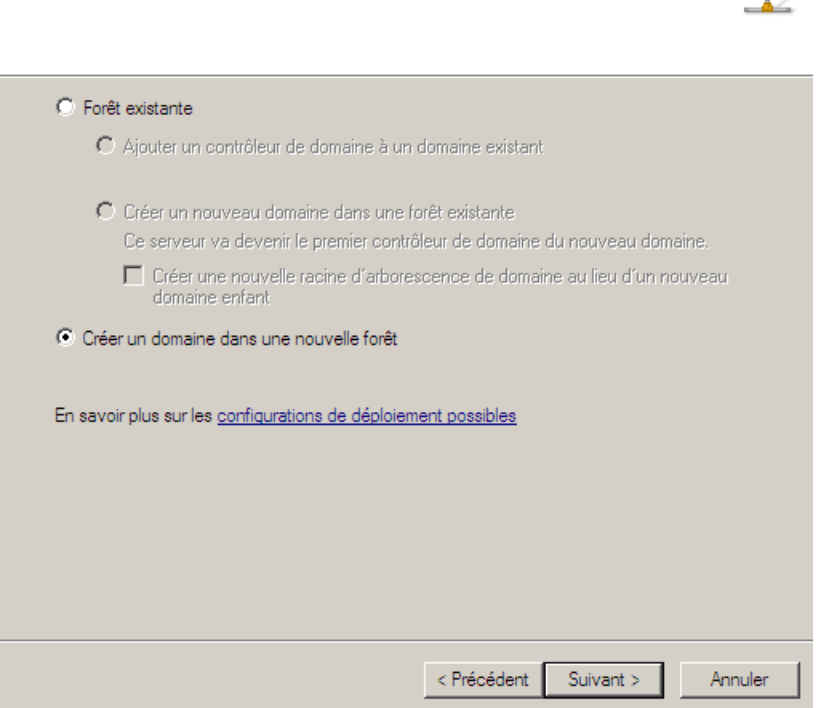

Vous pouvez créer un contrôleur de domaine pour une forêt nouvelle ou existante.

Ensuite, nous décidons de créer une nouvelle forêt qui permet d'ajouter un nouveau contrôleur de domaine, de créer un nouveau de domaine qui est principal et de créer une nouvelle arborescence. Nous cliquons sur « **Suivant** » et voici une fenêtre s'affiche pour demander le nom NETBIOS .

Ensuite, l'administrateur doit saisir un nom de domaine racine (principal), nous cliquons sur « **Suivant »** et voici la fenêtre qui s'affiche :

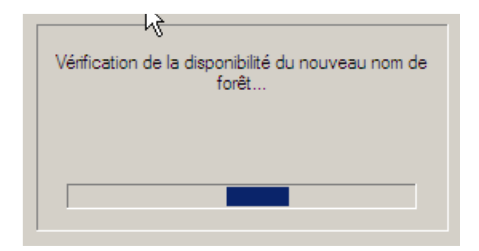

Choisissez une configuration de déploiement

Ensuite, le contrôleur de domaine Active Directory vérifie qu'il n'existe pas de nom de domaine existant sous le même nom.

Dès que tout est bien paramétré, nous cliquons directement sur « **Suivant** » et voici la fenêtre qui s'affiche :

#### Définir le niveau fonctionnel de la forêt

Sélectionnez le niveau fonctionnel de la forêt.

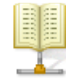

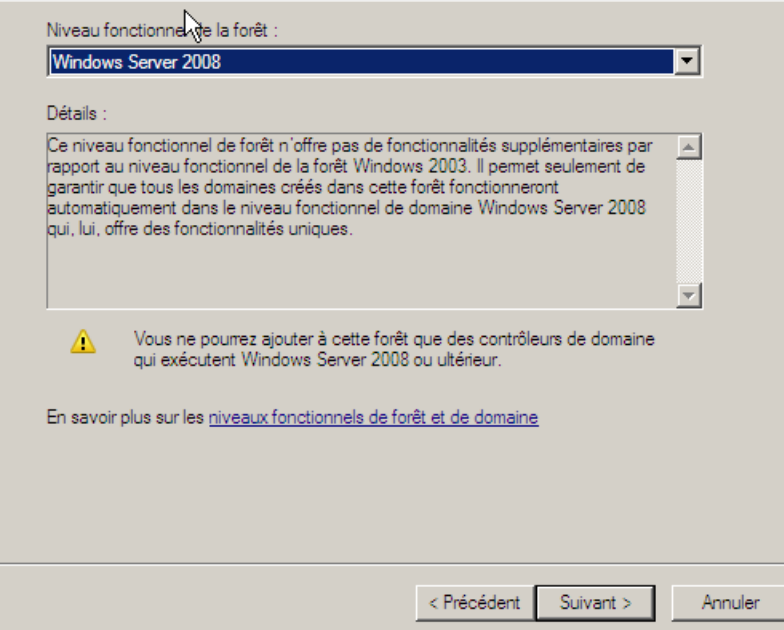

Ensuite, l'administrateur doit choisir le niveau fonctionnel de la forêt sous **Windows Server 2008** étant donné que c'est sur ce SE que nous nous situons, nous cliquons sur « **Suivant** » et voici la fenêtre qui s'affiche :

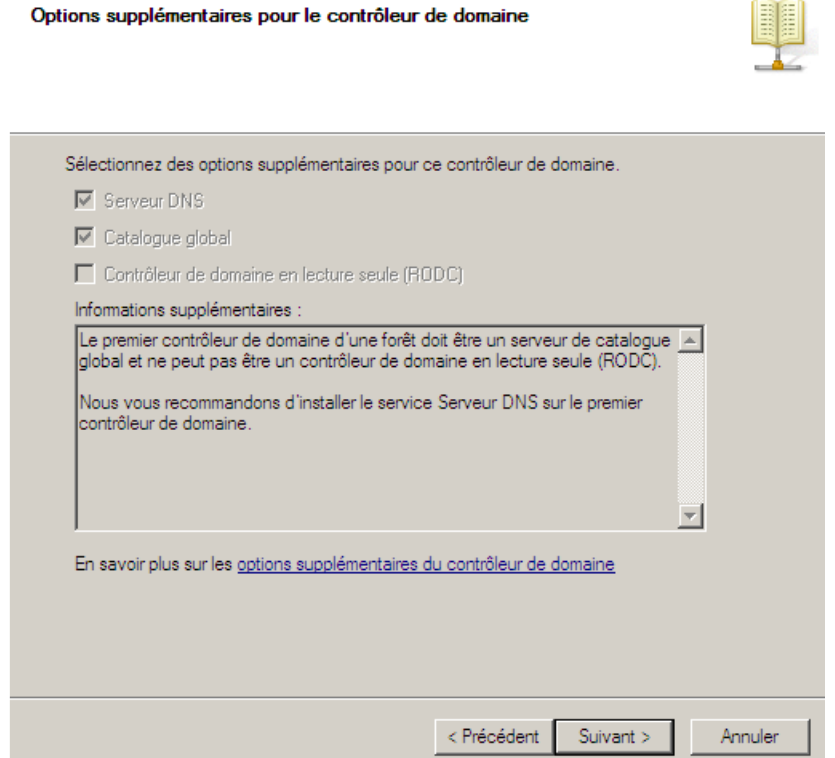

Ensuite, étant donné tous les options ont été bien prises en compte, nous cliquons directement sur « **Suivant** » et voici la fenêtre qui s'affiche :

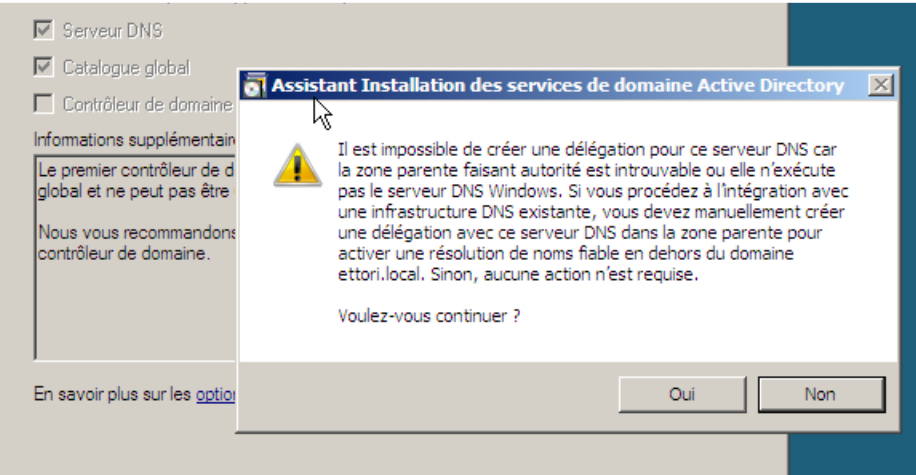

Ensuite, pour cette question, l'administrateur doit répondre « **Oui** » et la nouvelle fenêtre ci-dessous s'affiche :

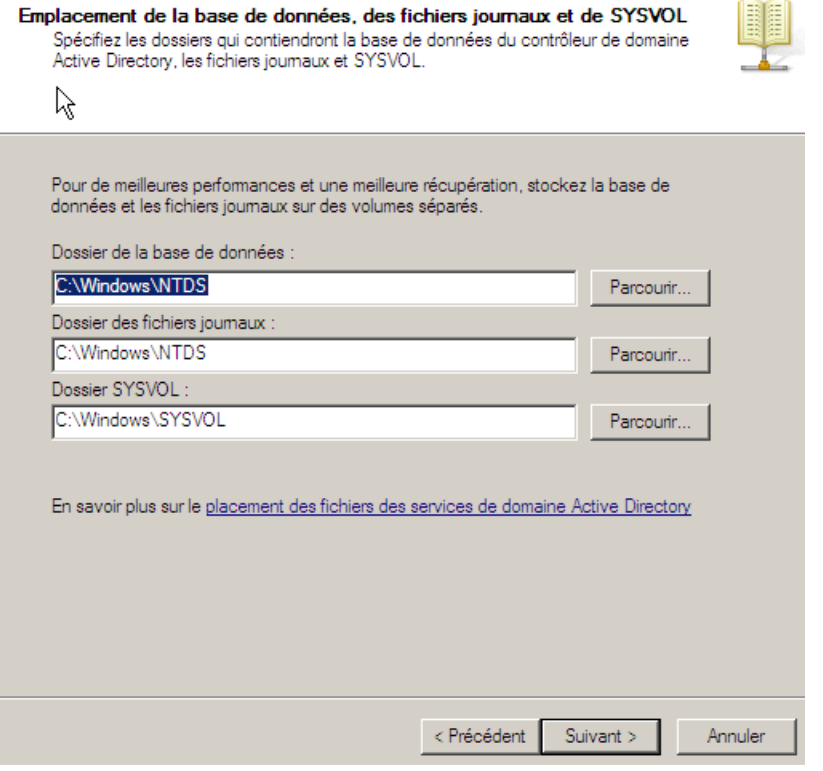

Ensuite, nous cliquons directement sur « **Suivant** » et la nouvelle fenêtre ci-dessous s'affiche :

Mot de passe administrateur de restauration des services d'annuaire

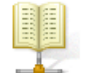

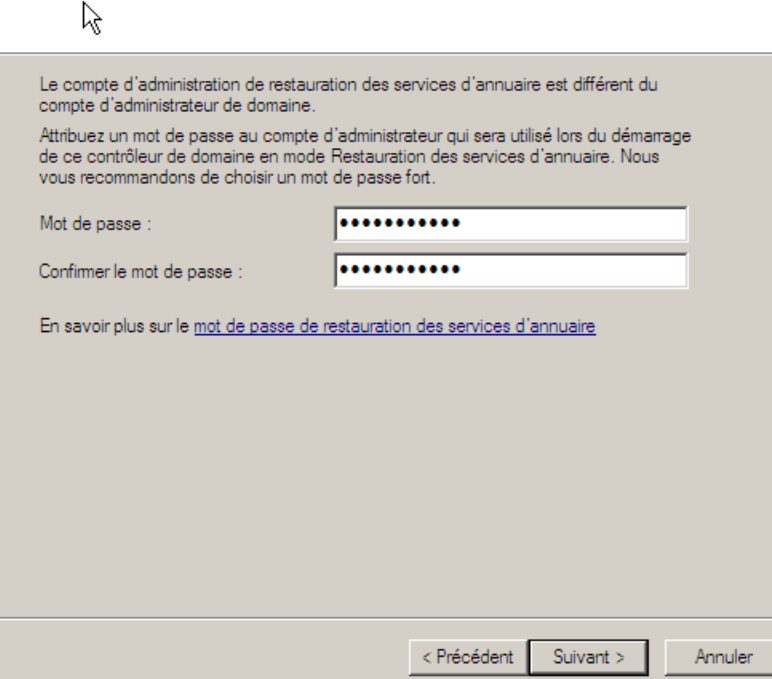

Ensuite, l'administrateur doit introduire un mot de passe administrateur pour les services d'annuaire (ici, le mot de passe est : **Azerty/2015**), nous cliquons sur « **Suivant** » et la nouvelle fenêtre ci-dessous s'affiche :

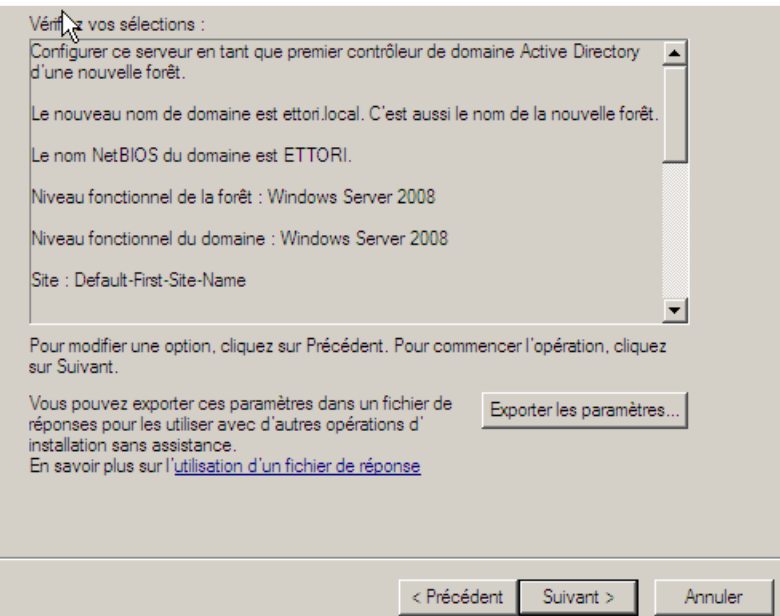

Ensuite, nous cliquons directement sur « **Suivant** » pour terminer l'installation du serveur de domaine et la nouvelle fenêtre ci-dessous s'affiche :

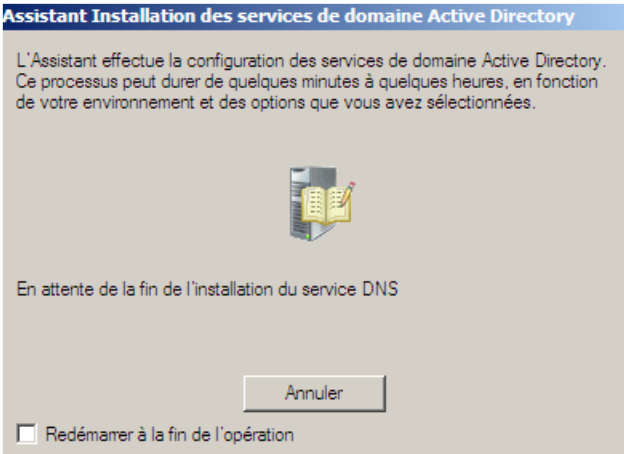

Ici, le serveur de domaine termine de se configurer.

Enfin, une nouvelle fenêtre s'affiche pour terminer l'installation et donc, l'administrateur doit cliquer sur « **Terminer** » :

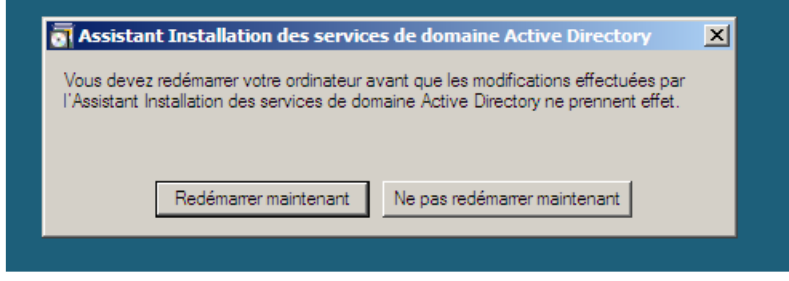

Enfin, l'administrateur doit redémarrer maintenant le serveur pour confirmer la fin de l'installation.

Dès la nouvelle authentification de l'administrateur, nous pouvons constater que le nom de domaine est bien défini.

Après s'être à nouveau connecté au serveur, l'administrateur pourra constater que le serveur est bien sur le nouveau de domaine.

Nous pouvons ensuite nous connecter à l'Active directory comme si dessous.

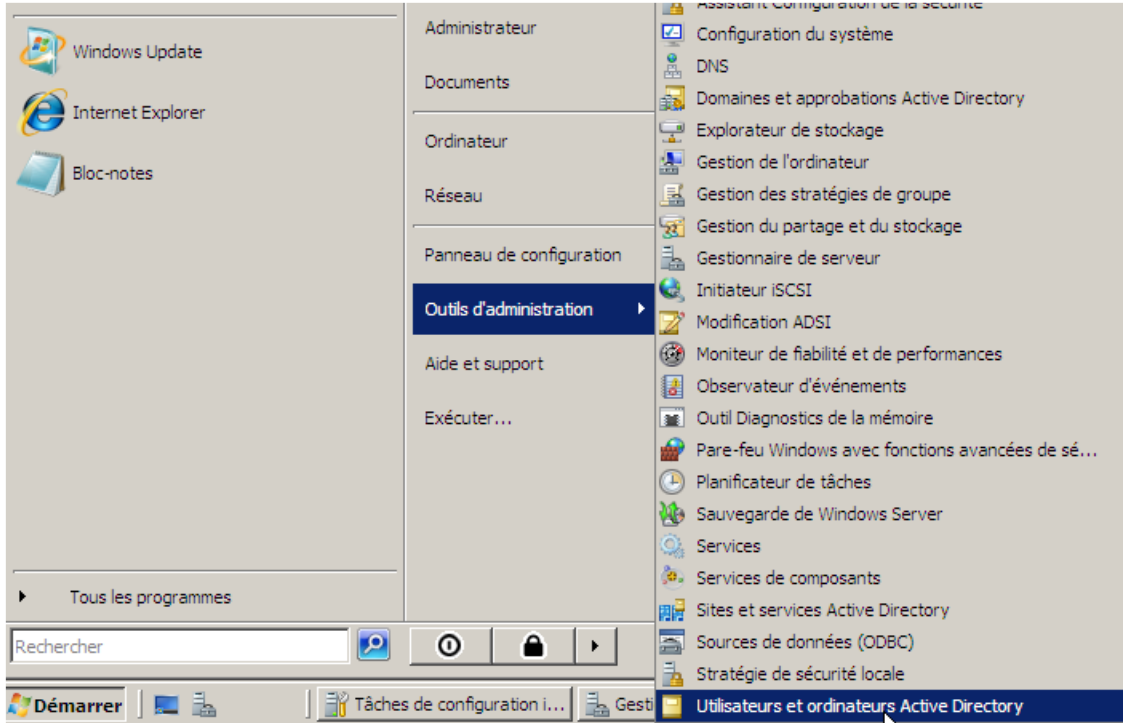

#### Ensuite, nous cliquons sur « **Utilisateurs et ordinateurs Active Directory** »

Ici, nous nous trouvons dans la base d'annuaire Active Directory où l'administrateur pourra créer une arborescence pour les utilisateurs.

#### Créer une arborescence (Unité d'Organisation)

Une unité d'organisation (UO) est un répertoire où commence l'arborescence que L'administrateur gère sur son réseau.

Pour ce faire, l'administrateur du serveur fait un clic droit sur le nom de domaine, ensuite,

« Nouveau » et choisir « Unité d'organisation » :

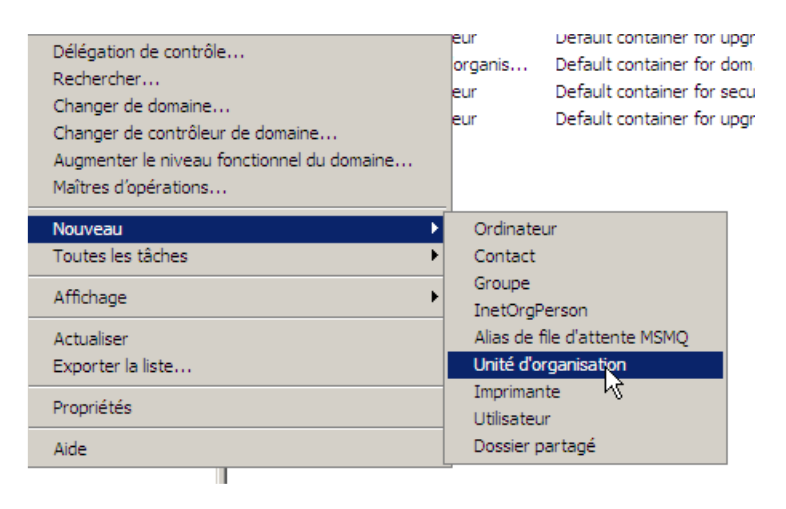

Après cela, voici la nouvelle fenêtre qui s'affiche :

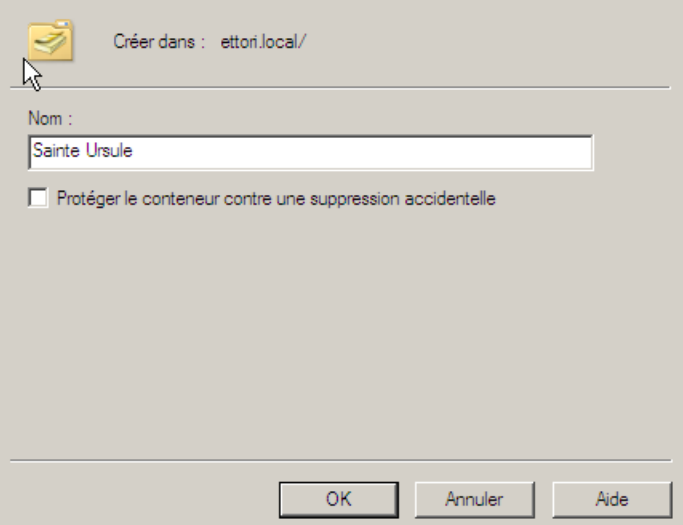

Ensuite, nous donnons un nom à l'UO, nous décochons le paramètre et nous cliquons sur « **OK** » pour créer l'UO.

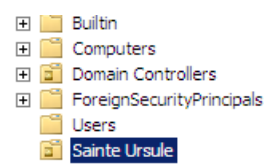

Donc, nous pouvons constater que l'UO a bien été créée.

Bien sûr, nous pouvons créer des UO dans les UO. Pour ce faire, nous faisons un clic droit sur l'UO racine, ensuite, « **Nouveau** » et choisir « **Unité d'organisation** » comme pour la première UO :

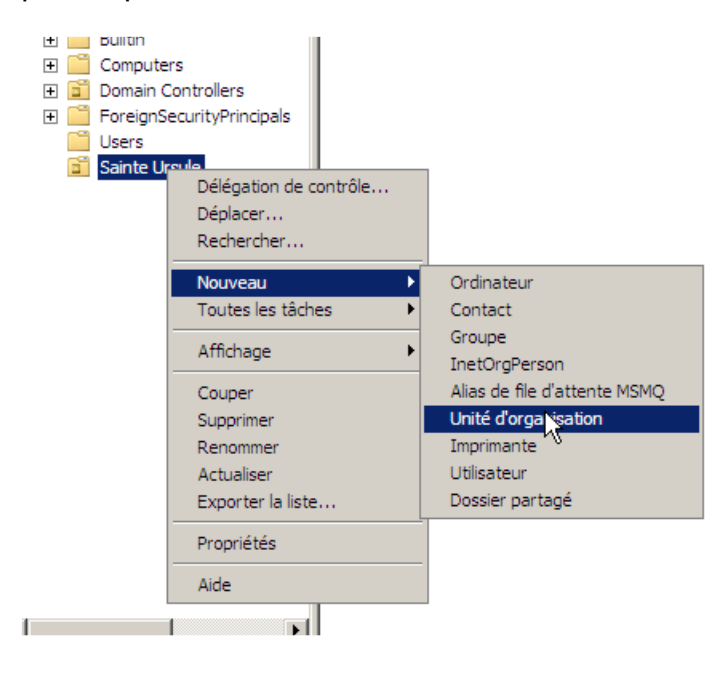

Après cela, voici la nouvelle fenêtre qui s'affiche comme pour l'UO principale :

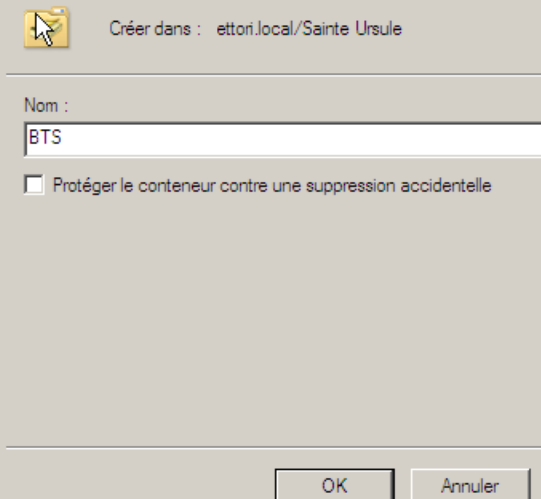

Ensuite, nous donnons un nom à l'UO, nous décochons le paramètre et nous cliquons sur « **OK** » pour créer l'UO.

### Gestion des utilisateurs

Création d'un utilisateur :

Pour créer un utilisateur, l'administrateur doit faire un clic droit sur l'UO choisi, ensuite, « **Nouveau** » et choisir « **Utilisateur** » :

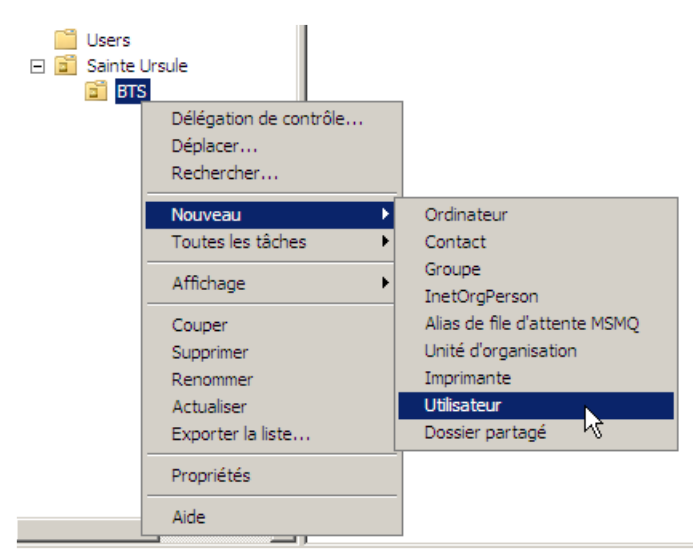

# Création d'un groupe d'utilisateurs

Pour créer un groupe d'utilisateurs, l'administrateur doit faire un clic droit sur l'UO choisi, ensuite, « **Nouveau** » et choisir « **Groupe** » :

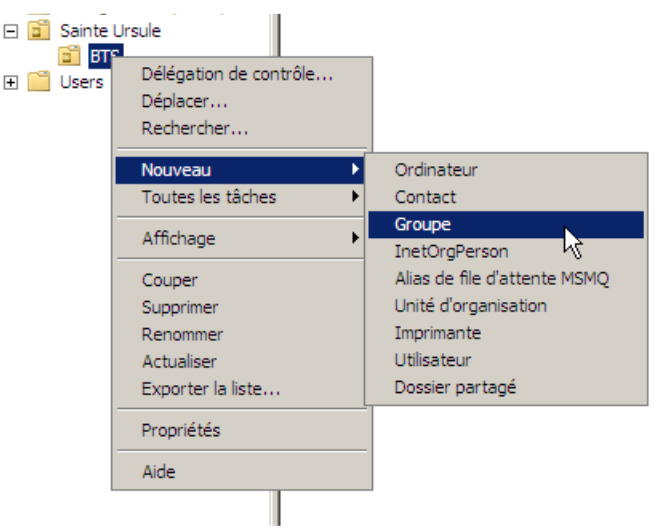

Pour se rendre dans le compte de l'utilisateur créé, nous devons faire un clic droit sur l'utilisateur et aller dans « **Propriétés** » et nous nous rendons dans l'onglet « Membre de » ,

Pour faire appartenir l'utilisateur au groupe, nous cliquons sur « **Ajouter** »

Ensuite, nous saisissons le nom du groupe créé et pour vérifier qu'il existe bien sur le serveur de domaine Active Directory, nous cliquons sur « **Vérifier les noms** » et nous validons en cliquant sur « **OK** ».